# VLiTe **SILLER**

# **USER GUIDE**

## **HOOFDSTUK 1 - Initialisatie**

De VLIte is de interface die is gekoppeld aan het beeldscherm en de autoradio. Na installatie van de VLite in de auto kunt u deze activeren via de MEDIA-knop (één of twee keer indrukken).

## **HOOFDSTUK 2 - CarPlay® gebruiken**

#### **2.1 Draadloze CarPlay® instellen**

1. Schakel Bluetooth op de VLite VT2 in. Ga naar Ondersteuning --> Bluetooth.

2. Schakel Bluetooth op de iPhone in;

3. Selecteer het grijze CarPlay-pictogram® op het startscherm van de VLite VT2; Uw telefoon wordt vermeld onder 'Draadloze CarPlay-apparaten';

4. Tik of selecteer uw telefoon in de lijst met draadloze CarPlay-apparaten; de VLite VT2 begint verbinding te maken met uw iPhone®;

5. Binnen een paar seconden ziet u de pop-up "Tap to Pair" op het VLite VT2 scherm.

Geef de iPhone toestemming voor contacten en belgeschiedenis.

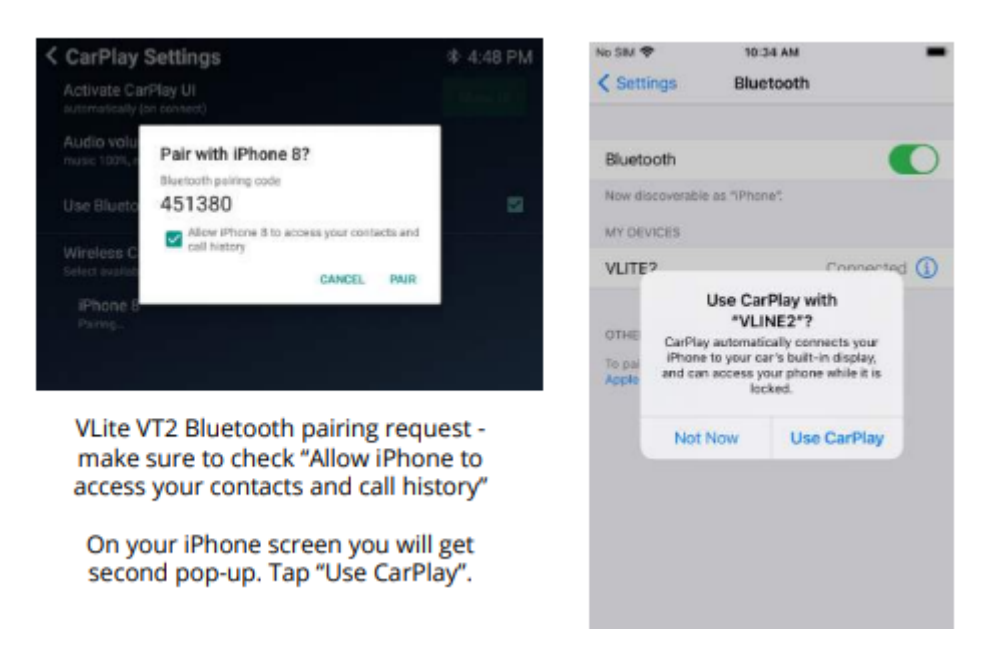

6. Er verschijnen op de iPhone twee pop-upmeldingen: verzoek om te koppelen met VLite VT2 en vervolgens "CarPlay gebruiken met VLITE?"

Klik op "koppelen" bij de eerste pop-up en "gebruiken voor CarPlay" bij de tweede pop-up.

7. Het bericht op het VLite VT2-scherm onder de naam van uw iPhone zal veranderen in "Verbinden...". Binnen enkele seconden verandert de status in "Verbonden."

8. De CarPlay-gebruikersinterface (gebruikersinterface) wordt automatisch weergegeven op het beeldscherm van de auto. Als het niet automatisch verschijnt, tik dan op de knop "Gebruikersinterface weergeven" in de rechterbovenhoek van het beeldscherm "CarPlayinstellingen".

#### **2.2 Algemene functies in CarPlay**

#### **Siri-spraakopdrachten®**

Om Siri te activeren, houdt u de knop "NEXT TRACK" op het stuur of autoradio ingedrukt. U kunt ook de knop in de linkerbenedenhoek van het CarPlay-scherm ingedrukt houden om Siri te activeren.

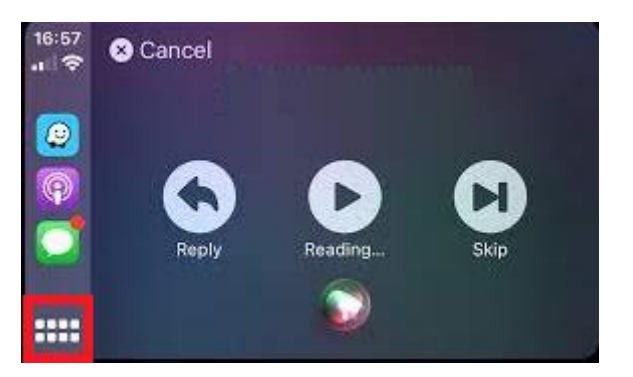

Zorg ervoor dat de Siri-functie is ingeschakeld op de iPhone.

#### **Telefoongesprekken**

U kunt het telefoongesprek starten via het CarPlay-menu of Siri-spraakopdracht. Zorg ervoor dat de iPhone is gekoppeld met de VLite VT2 voor telefoongesprekken. **Koppel de iPhone los van de Bluetooth met de auto, de oproepen worden namelijk doorgestuurd naar CarPlay.**

Tip: U kunt de microfoonversterking aanpassen in de VLite VT2-instellingen. De best presterende positie is meestal rond de 45 voor niet-versterkte / VLite VT2-microfoons en 30 voor versterkte/fabrieksmicrofoons.

#### **2.3 CarPlay® bedraad gebruiken - via USB**

Steek de USB-kabel in de USB1-poort van de VLite. Gebruik een originele Apple® USB-lightning kabel voor de beste connectiviteit. Elke kabel van meer dan 6 meter lang kan problemen veroorzaken.

#### **2.4 Problemen oplossen**

Als CarPlay® geen verbinding maakt, zijn de onderstaande oplossingen beschikbaar:

1. Start de iPhone® helemaal opnieuw op.

2. Zorg ervoor dat Siri is ingeschakeld:

Siri moet zijn ingeschakeld om CarPlay te laten werken. Als het niet is toegestaan, ga dan naar

[Instellingen > Siri en zoeken] en activeer de volgende opties:

A. Luister naar "Hé, Siri"

B. Druk op de zijknop voor Siri

C. Siri toestaan wanneer vergrendeld

3. Zorg ervoor dat CarPlay® is ingeschakeld wanneer deze is vergrendeld. Als CarPlay® niet is ingeschakeld wanneer deze is vergrendeld, kan deze niet worden geactiveerd als het scherm van uw telefoon is uitgeschakeld.

Ga naar [Instellingen > Algemeen > CarPlay] en tik op de VLITE in de lijst met beschikbare aansluitingen. Schakel vervolgens 'CarPlay toestaan tijdens vergrendeling' in.

4. Als de iPhone® niet wordt gedetecteerd door CarPlay, controleer of CarPlay® niet is beperkt. Ga naar [Instellingen > Schermtijd > Inhouds- en privacybeperkingen], tik op 'Toegestane apps' en zorg ervoor dat CarPlay is ingeschakeld.

5. Zorg ervoor dat Bluetooth op de iPhone® en VLite VT2 is ingeschakeld.

#### **Zorg ervoor dat de iPhone® ook niet in de vliegtuigmodus staat.**

6. Voor een draadloze verbinding kunt u proberen de VLite volledig te "vergeten" en opnieuw een verbinding te maken.

Op de iPhone®:

- a) Ga naar [Instellingen -> Algemeen -> CarPlay -> VLine2 -> Vergeet de Vlite
- b) Start de iPhone® opnieuw op

Op de VLite VT2:

a) Ga naar [Instellingen -> Netwerk en internet -> 3 puntjes rechtsboven ->

Reset WiFi/Bluetooth/Mobile -> (bevestig de reset)]

b) Start de VLite VT2 opnieuw op [Instellingen -> Systeem -> VLine-systeemupdates ->

Opnieuw opstarten

Zodra gereed, koppel dan de telefoon en de VLite VT2 opnieuw. Zorg ervoor dat u toestemming geeft voor Contacten en voor Wireless CarPlay. Bevestig beide pop-ups.

```
7. Als u problemen ondervindt met de CarPlay-koppeling of audio, zorg er dan voor dat de iPhone
volledig is losgekoppeld van de bluetooth/handsfree-verbinding van de auto.
```
8. CarPlay® maakt niet elke keer automatisch verbinding.

Zoek onder CarPlay-instellingen de optie "CarPlay-gebruikersinterface® activeren". Zorg ervoor dat de optie is geselecteerd om 'Automatisch (bij verbinding)' te activeren. Tik op schakelen tussen automatische en handmatige activering. Ga naar de CarPlay-instellingen om te schakelen tussen automatisch en handmatige activering van CarPlay

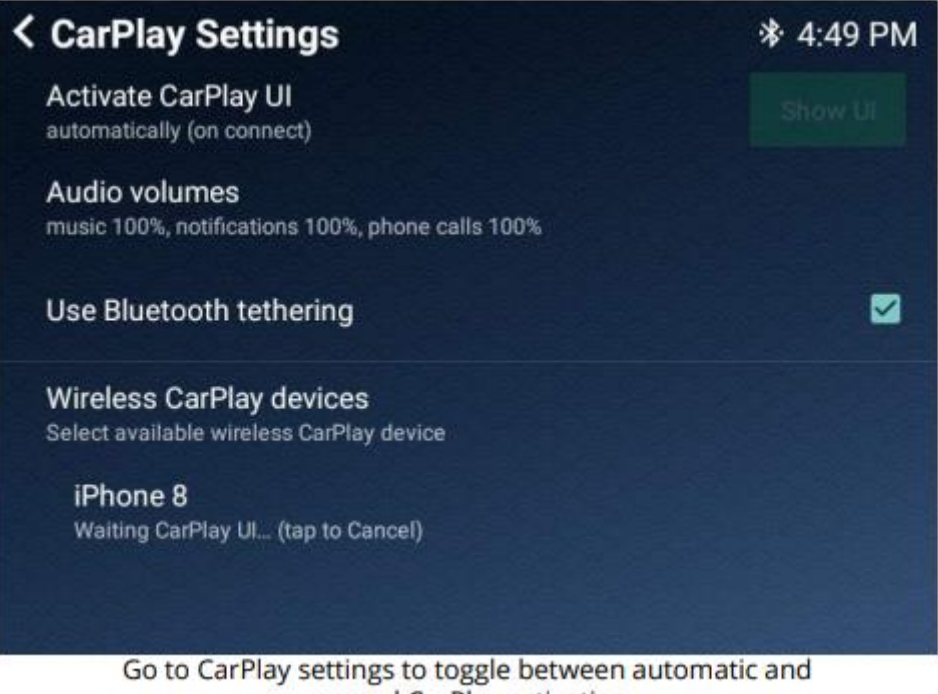

manual CarPlay activation

#### **2.5 Terug naar het hoofdscherm van VLite VT2.**

Gebruik het GROM-pictogram/de app in het scherm van de CarPlay-app® om terug te gaan naar VLite VT2 hoofdscherm.

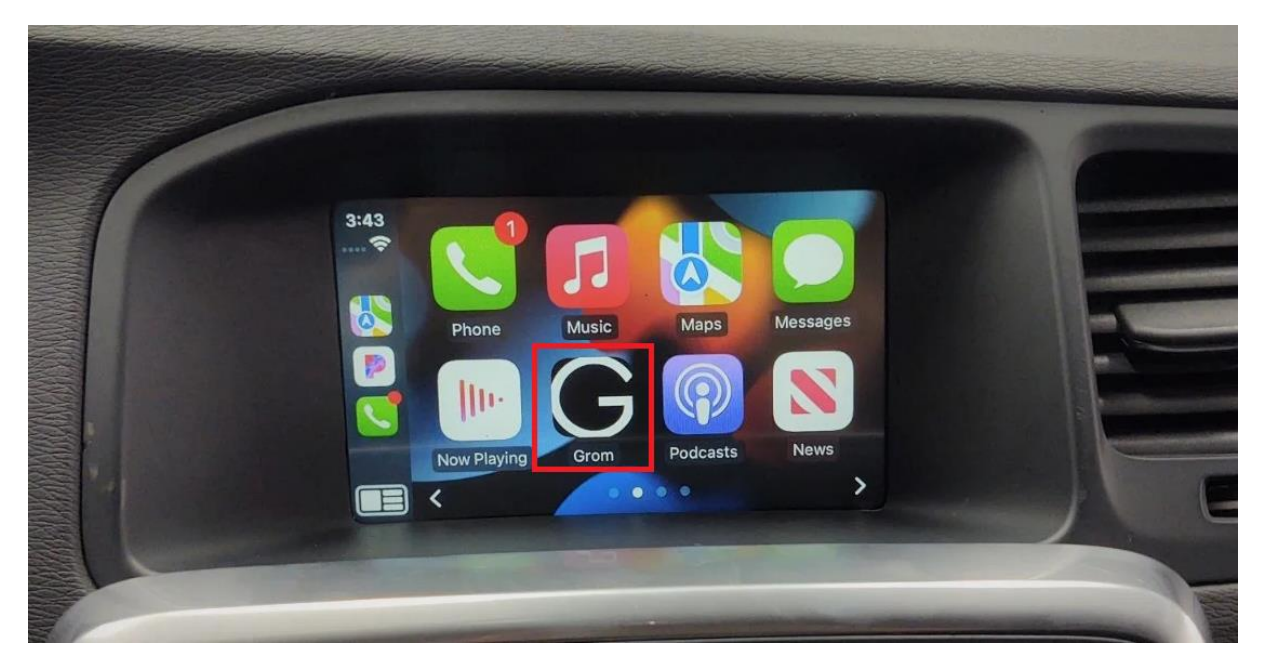

#### **2.6 Andere apps in Carplay®**

U kunt alle andere apps gebruiken die door Carplay® worden ondersteund terwijl u de VLite gebruikt. Houd er rekening mee dat u apps op uw smartphone moet installeren, zodat ze weergegeven op het VLite beeldscherm. Controleer de Carplay ondersteuningspagina om te zien welke apps compatibel zijn met Carplay®.

# **HOOFDSTUK 3 - Android Auto® gebruiken**

#### **3.1 Hoe draadloze Android Auto® in te stellen**

1. Schakel Bluetooth in op uw VLite VT2. Ga naar [Ondersteuning --> Bluetooth].

2. Schakel Bluetooth op uw Android-smartphone® in.

3. Selecteer het grijze Android Auto-pictogram® op de VLite VT2-startpagina scherm; uw telefoon wordt vermeld onder 'Draadloze Android Auto-apparaten'.

4. Tik of selecteer uw telefoon in de lijst met draadloze Android Auto-apparaten;

de VLite VT2 begint verbinding te maken met uw telefoon.

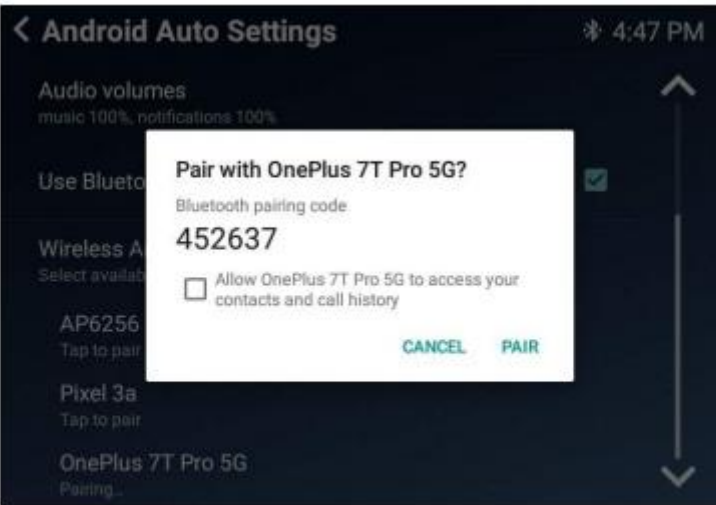

VLite VT2 pairing request - check "Allow access" to your contacts and call history

5. Binnen een paar seconden ziet u de prompt "Tap to Pair" op het VLite VT2 scherm. Vink 'Toegang tot uw contacten en belgeschiedenis toestaan' aan.

6. De telefoon ontvangt ook het pop-upverzoek om te koppelen met VLite VT2. Koppel het apparaat.

7. Het bericht op het VLite VT2-scherm onder de naam van uw Android telefoon zal veranderen in "Verbinden...". Binnen enkele seconden verandert de status in "Verbonden."

8. De Android Auto-gebruikersinterface wordt automatisch weergegeven op het beeldscherm van de auto. Als het niet automatisch verschijnt, tik dan op de knop "Gebruikersinterface weergeven" in de rechterbovenhoek van het beeldscherm "Android-instellingen".

#### **3.2 Terug naar het hoofdscherm van VLite VT2.**

Gebruik het EXIT-pictogram/de app in het scherm van de Android Auto-app® om terug te gaan naar VLite VT2 hoofdscherm.

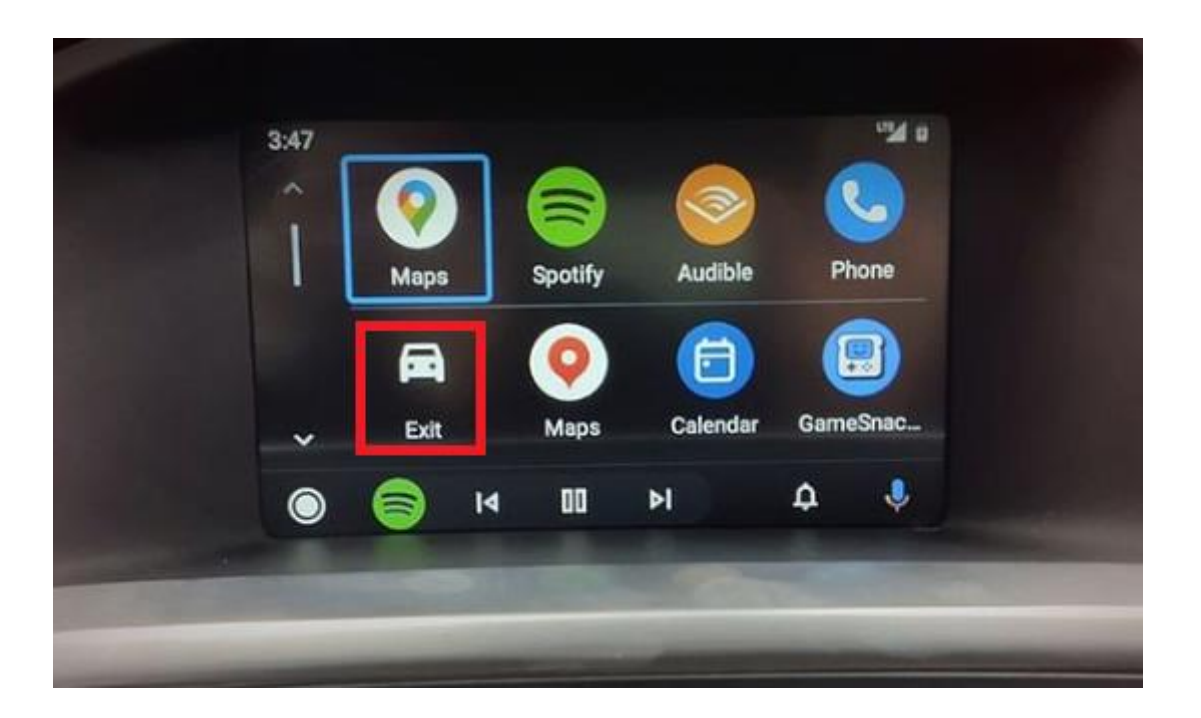

#### **3.3 Bedrade Android Auto-verbinding® - via USB**

Sluit de USB-kabel aan op een USB-poort van de VLite VT2. Gebruik een USB-kabel van hoge kwaliteit voor de beste connectiviteit (opladen en data-overdracht). De maximaal aanbevolen lengte van de USB-kabel is 6 meter.

#### **3.4 Algemene functies in Android Auto®**

#### **1. OK Google-spraakassistent-opdrachten®**

Om de Google-spraakassistent te activeren, houdt u de knop "NEXT TRACK" op het stuur of de autoradio ingedrukt. U kunt ook de spraaknop onderaan het Android Auto-scherm activeren.

Zorg ervoor dat de Google-spraakassistentfunctie® ingeschakeld is op uw smartphone.

Tip: U kunt de microfoonversterking aanpassen in de VLite VT2-instellingen. De beste

positie is meestal rond de 45 voor niet-versterkte / VLite VT2microfoo ns en 30 voor versterkte/fabrieksmicrofoons.

#### **2. Telefoongesprekken**

De VLite VT2 ondersteunt geen telefoongesprekken via Android Auto®. In plaats daarvan kunt u de fabrieksaf-bluetooth van de auto gebruiken om te bellen of gebeld te worden**. Om te bellen of gebeld te worden moet u als tweede verbinding een Bluetooth met de fabrieksautoradio maken**. U kunt het telefoongesprek starten met behulp van het Android Auto-telefoongesprekmenu®.

Zodra u uw telefoon hebt gekoppeld aan de fabrieksautoradio, tikt u op die verbinding

in uw Bluetooth-instellingen en verwijder vinkjes van alles behalve 'Telefoongesprekken'.

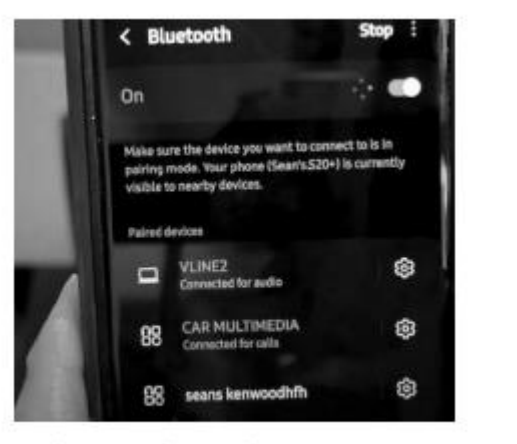

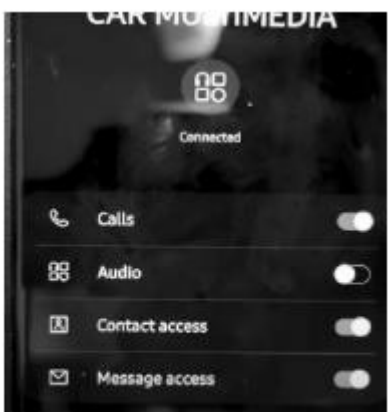

Phone's Bluetooth connections

Phone's Bluetooth connection to car - only calls are on

De Vlite route het telefoongesprek dan door naar de carkit functie van de auto.

#### **3. Andere apps in Android Auto®**

U kunt alle andere apps gebruiken die door Android Auto® worden ondersteund terwijl u VLite gebruikt VT2. Houd er rekening mee dat u apps op uw smartphone moet installeren, zodat ze

weergegeven op het VLite VT2 Android Auto-scherm®. Controleer de Android Auto®

ondersteuningspagina om te zien welke apps compatibel zijn met Android Auto®.

#### **3.4 Problemen oplossen**

Als Android Auto® geen verbinding maakt, zijn de onderstaande oplossingen beschikbaar:

1. Start de smartphone opnieuw op.

2. Zorg ervoor dat uw smartphone draadloze Android Auto® ondersteunt. Controleer de instellingen van de telefoon en zoek naar Android Auto®.

3. Zorg ervoor dat u Bluetooth op uw smartphone en op de Vlite inschakelt.

4. Ga naar Android Auto-instellingen® --> Verbonden auto's en zorg ervoor dat de optie "Nieuwe auto's toevoegen aan Android Auto" is ingeschakeld op uw telefoon. 7. Als u een Samsung-smartphone gebruikt, moet u mogelijk de "routines" instellen voor de draadloze Android Auto om automatisch verbinding te maken. Bekijk het artikel op https:// bit.ly/ samsung\_routines u kunt leren hoe u de routines voor uw Samsung instelt smartphone.

8. Voor problemen met de draadloze Android Auto-verbinding®, reset de verbinding:

Op de Android-telefoon®:

- 1. Vergeet VLite2 via Bluetooth-instellingen
- 2. Start de Android-telefoon® opnieuw op / start deze opnieuw op

#### Op de VLite:

- 1. Vergeet Android-telefoon via Bluetooth-instellingen
- 2. Start de VLite opnieuw op (ondersteuning -> Alle instellingen -> Over -> VLite-systeemupdates
- -> Start VLite opnieuw op)

9. Als geen van de bovenstaande helpt, wis dan de Android Auto-cache® en -opslag.

Om de gegevens voor Android Auto® te wissen, ga naar (Instellingen > Apps en meldingen > Alles weergeven

X-apps > Android Auto > Opslag en cache. Selecteer eerst "Cache wissen".

Als u de cache wist, worden alleen tijdelijke bestanden verwijderd. Als u de opslag wist, worden alle gegevens voor de app verwijderd, dus u zult waarschijnlijk de instellingen voor Android Auto® opnieuw moeten configureren.

10. Android Auto® maakt niet elke keer automatisch verbinding.

Zoek onder Android Auto-instellingen® de optie 'Android-gebruikersinterface activeren'. Selecteer het pictogram optie om Automatisch te activeren (bij verbinden). Tik om te schakelen tussen Automatisch en Handmatige activering.

AA-instellingen: Activeer automatisch de AAuto-gebruikersinterface

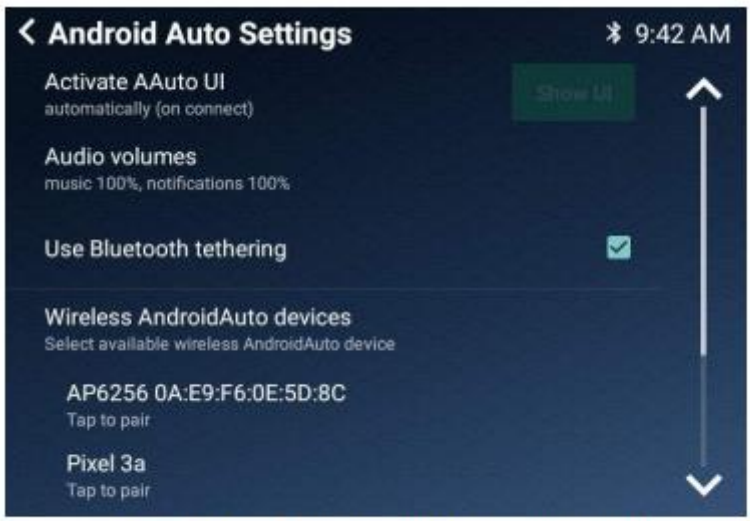

AA Settings: Activate AAuto UI automatically

# **Hoofdstuk 4 - Bluetooth-audio**

#### **4. 1 Bluetooth instellen voor A2DP-muziekstreaming**

1. Open de Bluetooth-instellingen van de telefoon en stel de telefoon in om te zoeken naar beschikbare Bluetooth-apparaten.

2. Selecteer het BT Audio-pictogram onder aan het startscherm van de VLite VT2.

3. Uw telefoon wordt vermeld onder Bluetooth-audioapparaten met de optie "tik op

om te koppelen."

4. Tik op de telefoon waarmee u verbinding wilt maken en wacht tot deze volledig is verbonden.

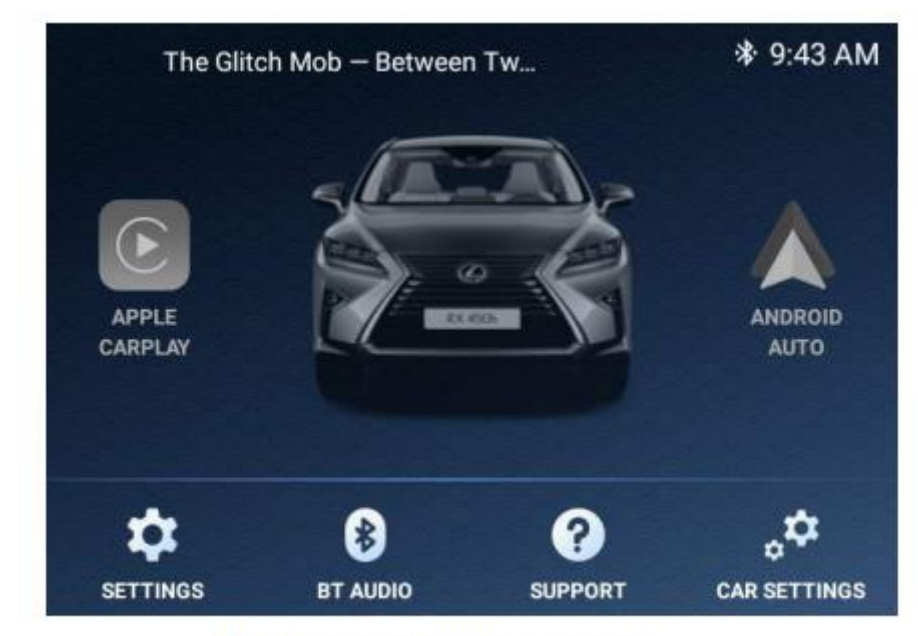

BT Audio icon on VLite VT2 main screen

#### **4.2 Bluetooth-audio streamen**

De VLite VT2 geeft de huidige songinformatie linksboven weer in de hoek van het startscherm. Als u het nummer in de linkerbovenhoek van het scherm selecteert, gaat u naar de Bluetooth-speler met functies voor het overslaan/herhalen van muziek. Met de pijl onderaan de pagina navigeert u terug naar het startscherm van VLite VT2. U kunt de bedieningselementen op het stuur en de autoradioknoppen gebruiken om naar het volgende nummer of keer terug naar het vorige nummer.

# **Hoofdstuk 5 - Wi-Fi en periodieke updates**

U moet VLite VT2 met internet verbinden om periodiek uit te voeren firmware- en software-updates.

#### **5.1 Hoe de VLite VT2 met internet te verbinden**

- 1. Op de iPhone: Instellingen -- >Persoonlijke hotspot. Schakel het in en stel een wachtwoord in.
- 2. Op de Android-telefoon: Instellingen --> Verbindingen--> Mobiele hotspot en verbinden.

Schakel de mobiele hotspot in en selecteer deze op de Vlite. Zorg ervoor dat uw smartphone wifi ondersteunt. U kunt ook de Vlite direct verbinden met het wifi netwerk van uw woning als de auto dicht in de buurt staat.

1. Ga op het startscherm van VLite VT2 naar Ondersteuning --> Verbinding maken met wifi en selecteer "Klik hier om verbinding te maken met wifi".

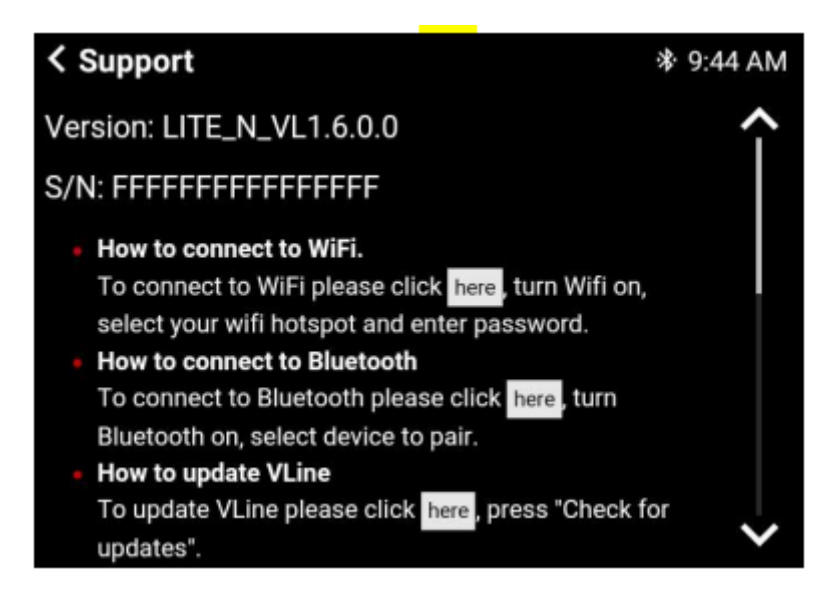

2. Selecteer het Wi-Fi-netwerk waarmee u verbinding wilt maken, voer het wachtwoord in en klik op 'Verbinden'.

#### **5.2 VLite VT2-systeemupdates**

U moet de VLite VT2 verbinden met internet om de systeemupdates uit te voeren.

Zodra u de VLite VT2 hebt verbonden met een hotspot of Wi-Fi-netwerk, gaat u naar de Ondersteuning app op het startscherm van VLite VT2.

Ga naar het gedeelte 'VLite VT2 bijwerken' en tik op 'Controleren op updates'. Selecteer 'Controleren op updates'. U kunt dan de nieuwste firmware en software downloaden en installeren.

#### $\leftarrow$ **VLine Update System**

# VLine update

Available LITE\_N\_VL1.8.0.0 release

Size: 9.6 MiB

**DOWNLOAD CHANGELOG** 

# Firmware update

Available TEN release

Size: 77.5 KiB

**DOWNLOAD** 

**CHANGELOG** 

# **Hoofdstuk 6 - Instellingen**

#### **6.1 Geluid aanpassen**

De audio-instellingen van de VLite VT2 worden aangepast door de geluidsinstellingen van uw fabriekshead-unit. Om toegang te krijgen tot de fabrieksinstellingen, selecteert u "AUTO-INSTELLINGEN" rechtsonder in de VLite-startscherm, en het brengt u naar de fabrieksinterface met de audio-instellingen. Keer vervolgens terug naar de VLite VT2-stereobron door op FM --> VLite te drukken.

#### **6.2 Systeem Taal**

Als u de taal van het Android-menu wilt wijzigen, selecteert u 'ONDERSTEUNING' en scrolt u naar beneden van de pagina en selecteer 'Alle instellingen'. Zoek 'Taal en invoer' en ga naar uw voorkeurstaal.

#### **6.3 Fabrieksinstellingen**

Om de VLite VT2 terug te zetten naar de fabrieksinstellingen, selecteert u "SUPPORT" en scrolt u naar beneden. Selecteer 'Alle instellingen' en zoek 'Back-up en reset'. Selecteer "Factory Data Reset" om reset de VLite VT2 naar de fabrieksinstellingen. Houd er rekening mee dat als u de fabrieksinstellingen terugzet, uw instellingen en verbindingen worden gewist. U moet dan alle apparaten opnieuw verbinden en uw instellingen weer wijzigen.

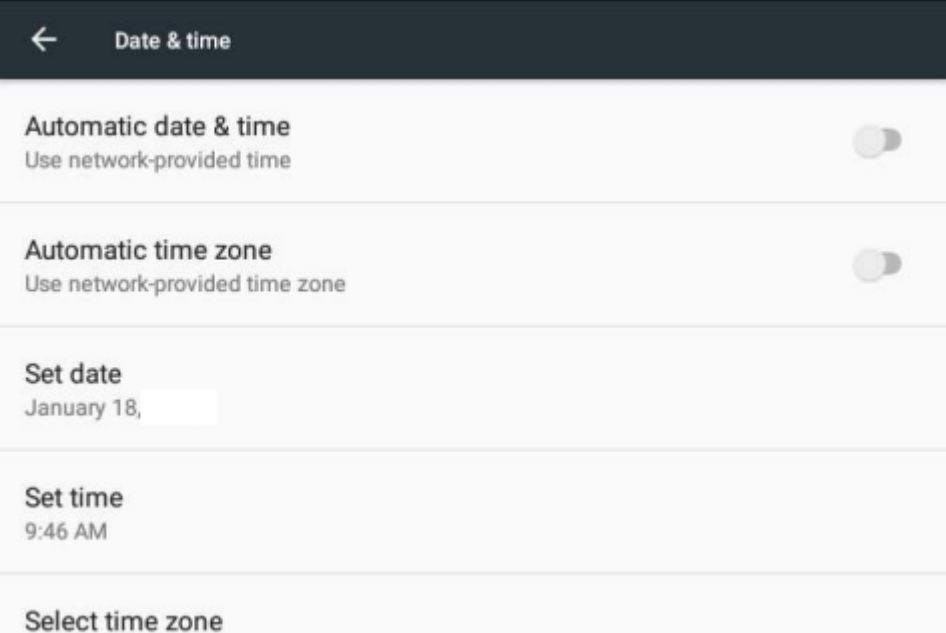

 $GMT + 00.00$ 

#### **6.5 De helderheid en het contrast van het scherm aanpassen**

Mogelijk moet u de helderheid en het contrast van het scherm aanpassen voor de VLite VT2 (meestal in oudere voertuigen). Gebruik de originele fabrieksinstellingen om de helderheid en het contrast voor de VLite VT2 aan te passen. Selecteer op het startscherm van de VLite VT2 'AUTO-INSTELLINGEN'. Het zal u leiden naar de fabrieksinterface, waar u de weergave-instellingen voor de VLite VT2 kunt aanpassen. Keer terug naar het VLite VT2-scherm door op FM --> VLite VT2 stereomodus te drukken.

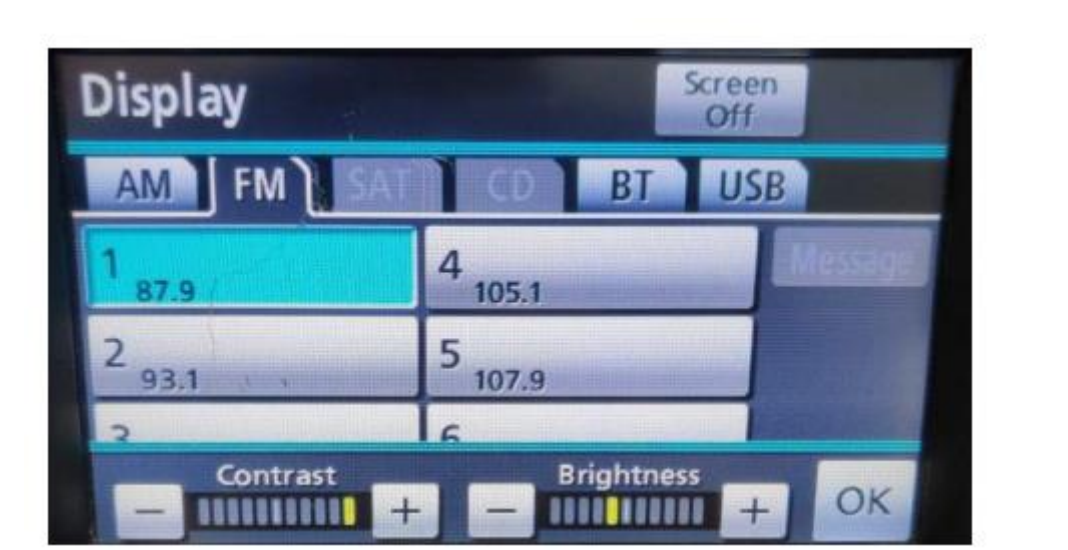